## "中国知网"大学生毕业设计(论文)管理系统功能说明(V1.0)

 $2015 - -$ 

同方知网数字出版技术股份有限公司

科研诚信技术公司

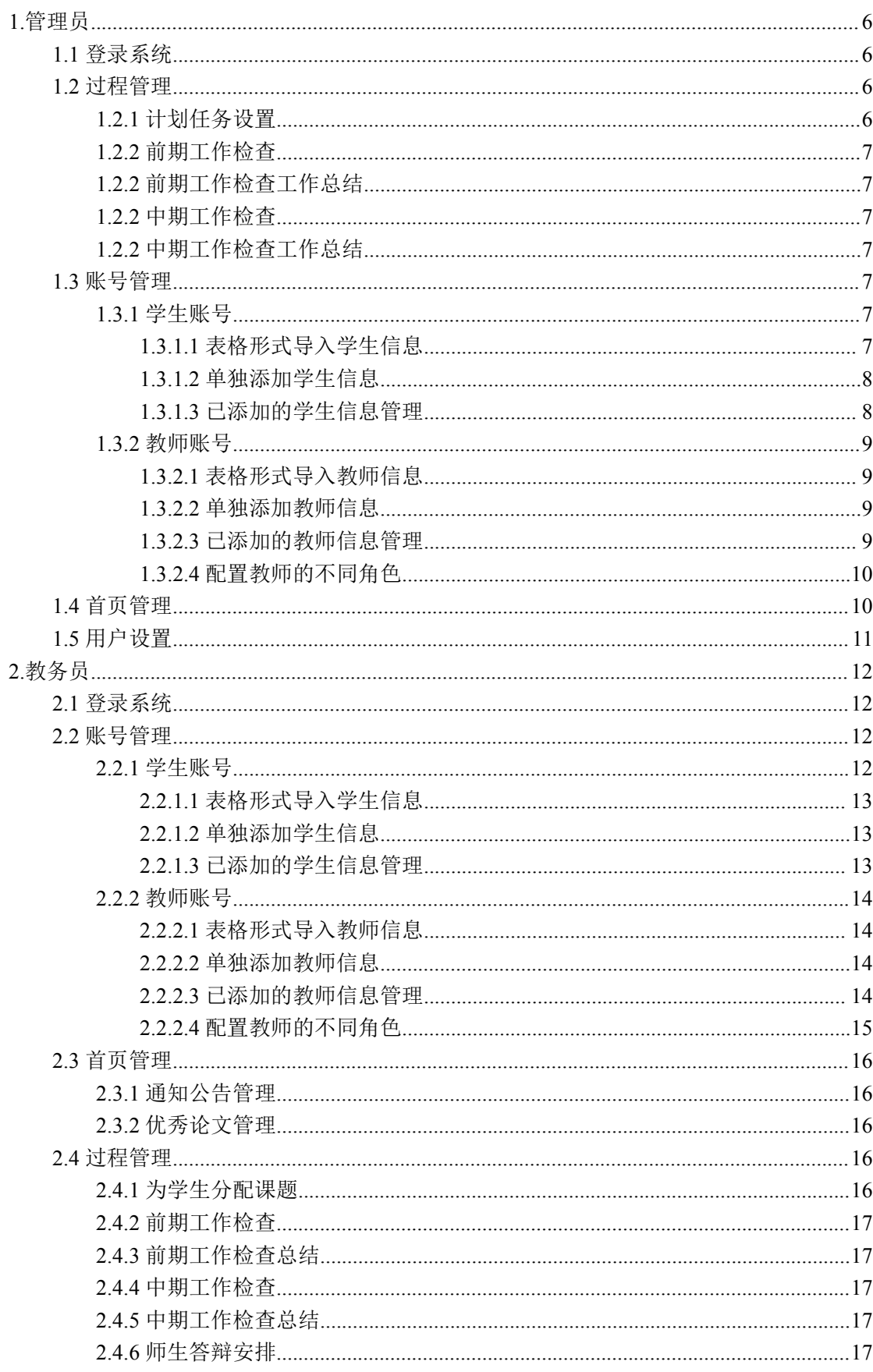

# 目录

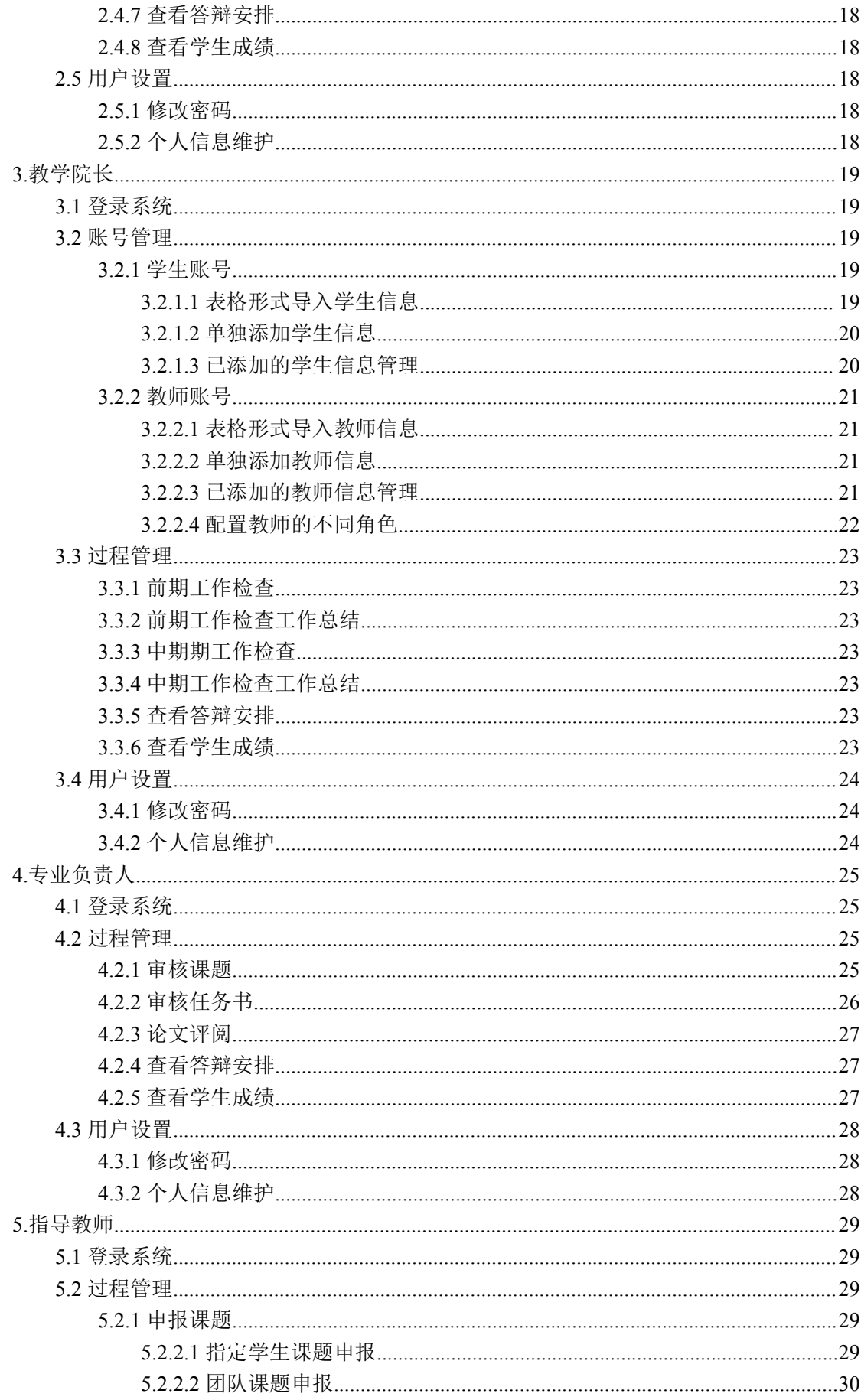

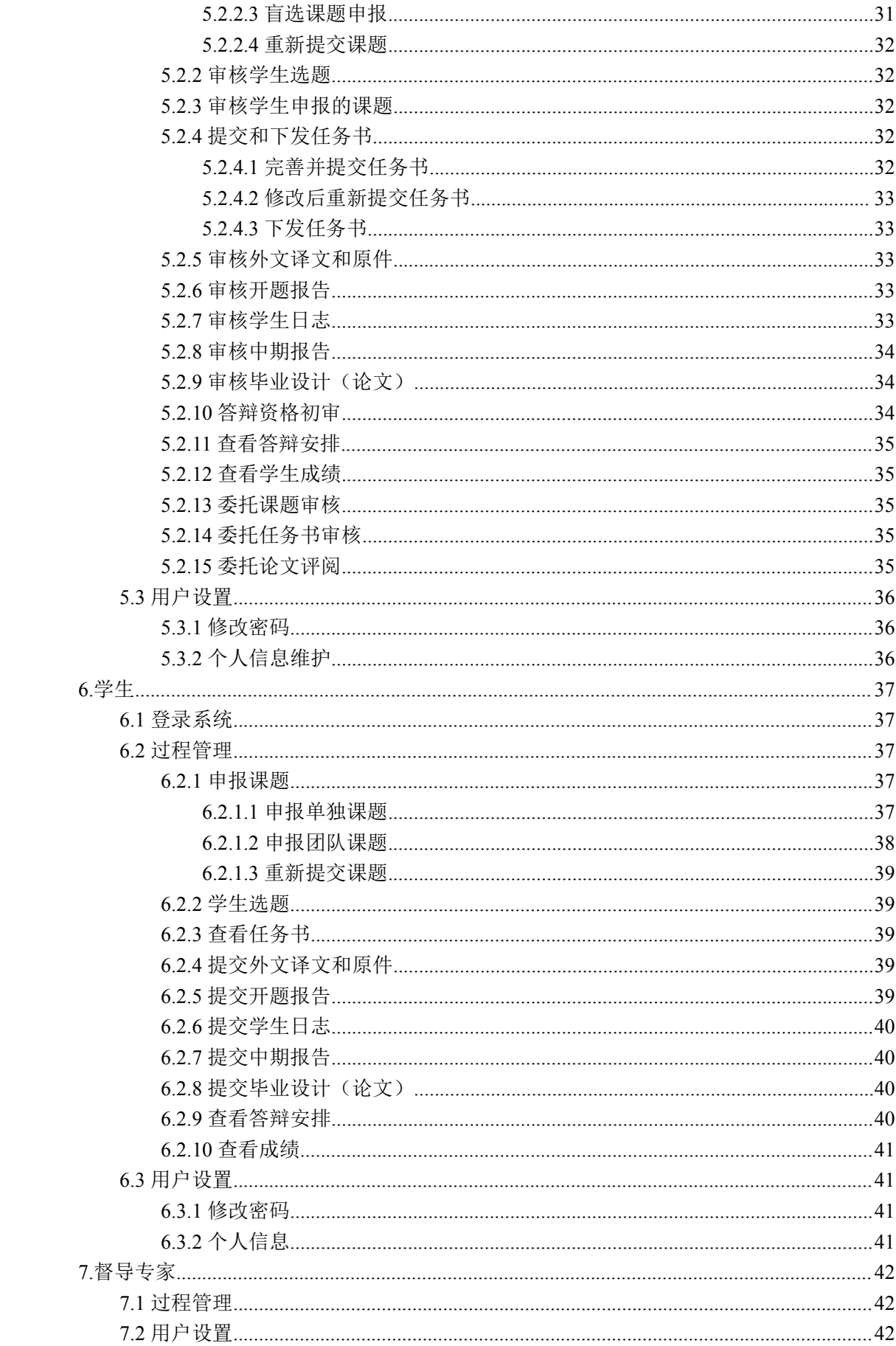

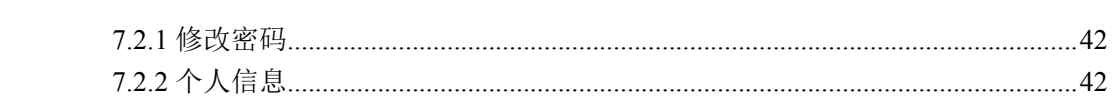

## <span id="page-5-0"></span>**1.管理员**

## 1.1 登录系统

在登录面板,输入用户名和密码,选择"管理员"类型,输入验证码,点击 "登录"系统。

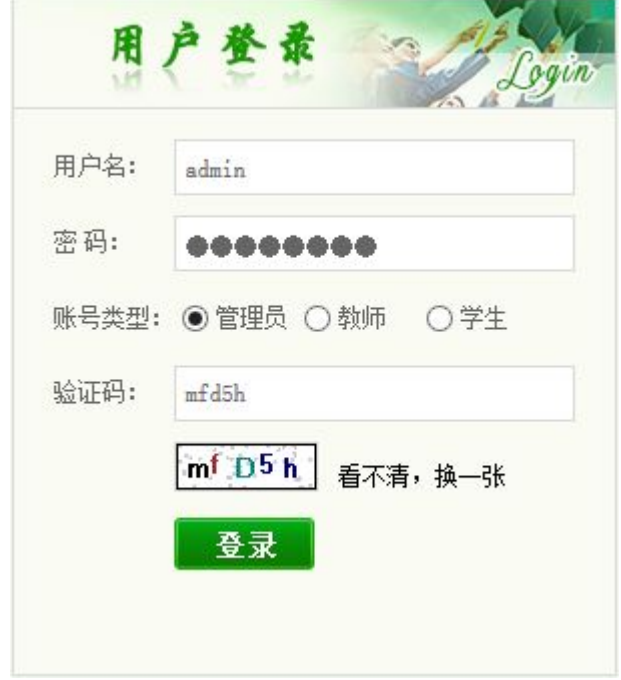

## 1.2 过程管理

1.2.1 计划任务设置

特别说明:每一学年开始时,需要先在"过程管理-计划任务"中设置学年 信息,再进行学生和教师信息的配置,表示新一年的毕业设计(论文)工作的开 始。

(1)在"过程管理-计划任务"导航中,提供了学年和流程时间节点的设置。

(2)打开页面,可查看已经设置的学年信息。此处设置的最新学年信息将 作为系统采用的学年信息,所有的过程管理操作将以该学年为基础。

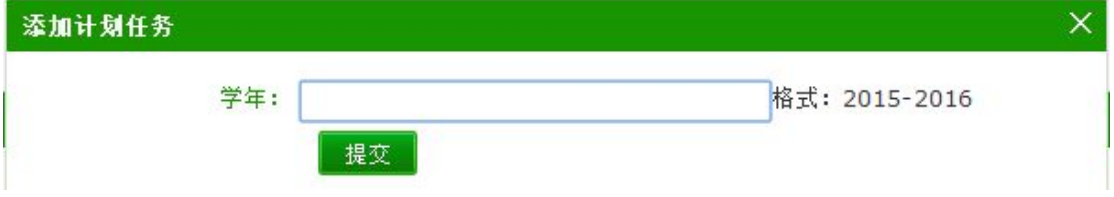

注意:设定了学年之后,各项操作需要确定是否为正确的操作学年,避免在

<span id="page-6-1"></span><span id="page-6-0"></span>其他学年误操作,具体的学年信息在页面右上角查看(默认显示为操作学年,可 下拉选择其他学年信息)。

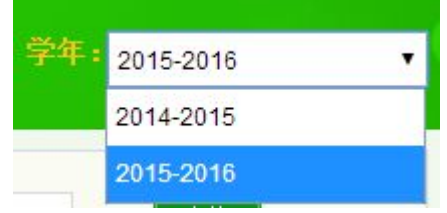

#### 1.2.2 前期工作检查

各院系的教务员提交的前期工作检查内容,经过教学院长审核通过之后,将 提交至管理员处展示,管理员可以查看具体的内容。

#### 1.2.2 前期工作检查工作总结

各院系的教务员提交的前期工作检查的工作总结内容,经过教学院长审核通 过之后,将提交至管理员处展示,管理员可以查看具体的内容。

#### 1.2.2 中期工作检查

各院系的教务员提交的中期工作检查内容,经过教学院长审核通过之后,将 提交至管理员处展示,管理员可以查看具体的内容。

#### 1.2.2 中期工作检查工作总结

各院系的教务员提交的中期工作检查的工作总结内容,经过教学院长审核通 过之后,将提交至管理员处展示,管理员可以查看具体的内容。

#### 1.3 账号管理

1.3.1 学生账号

管理员可对全校的教师和学生账号进行管理。

#### 1.3.1.1 表格形式导入学生信息

(1)选择"账号管理-学生账号"导航,打开学生账号管理页面。

(2)点击"Excel 表导入"按钮,选择表格导入形式。

(3)下载示例表格到本地,在该表格中添入学生信息,制作好需要导入系 统的学生信息表格文件。

<span id="page-7-0"></span>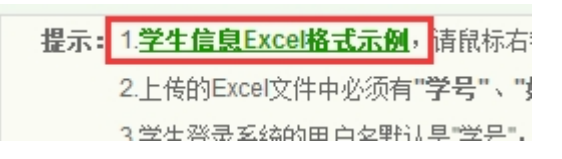

(4)选择本地制作好的学生信息表格文件,点击"确定导入",系统会进行 信息读取;读取成功后,系统会提示读取到的学生信息,再次确认即可导入学生 信息。

特别说明:如需添加双学位学生,请在表格中输入该双学位学生的 2 条信息 (用户名、密码、学号、姓名等基本信息相同,院系、专业等区分双学位的信息 不同)。

1.3.1.2 单独添加学生信息

(1)选择"账号管理-学生账号"导航,打开学生账号管理页面。

(2)点击"添加学生信息"按钮,打开添加学生面板。

(3)输入待添加的学生各项信息,点击"确定后返回"按钮。

特别说明:如需添加双学位学生,请在"添加学生"面板中输入该双学位学 生的 2 条信息(用户名、密码、学号、姓名等基本信息相同,院系、专业等区分 双学位的信息不同)。

1.3.1.3 已添加的学生信息管理

(1)学生信息查询:可按照"院系"、"专业"、"班级"、"学号"和"学生 姓名"查询,选择(下拉)或者输入有关的信息,点击"查询"按钮即可。在表 格中还提供按照启用或停用的"状态"筛选查询。查询到的记录数,在分页处显 示。

(2)查看学生详细信息:在学生信息列表上,点击学生的用户名,可打开 弹框查看该学生的详细信息。

(3)学生账号修改:每条学生信息提供修改操作,点击"修改"按钮,在 打开的"修改学生详细信息"面板上,对有关的学生信息内容进行修改,点击"确 定后返回"即可。

(4)学生密码重置:选择学生,点击"重置密码"按钮,系统会自动为该 选中的学生重置密码,请妥善保管重置后的密码,并及时登录系统修改密码。

(5)批量启用/停用学生账号:提供批量启用/停用全部学生或者选中学生的 账号功能:批量启用/停用全部学生账号时, 直接点击"批量启用"或"批量停 <span id="page-8-1"></span><span id="page-8-0"></span>用"按钮,系统提示操作成功后,当前查询状态下的所有账号将会更改状态为"停 用/启用",并在对应的学生信息的"状态"栏内显示;还可以先勾选特定数量的 学生信息,点击"批量启用"或"批量停用"按钮下拉中的"选中",即可更改 这部分选择的学生账号状态;学生只有在"启动"状态时,才可以正常登录系统, 在"停用"状态时无法登录系统。

(6)批量删除学生账号:提供批量删除全部或选中学生账号功能。

(7)分页显示:每页显示 20 条记录,超过的须分页显示。

1.3.2 教师账号

#### 1.3.2.1 表格形式导入教师信息

(1)选择"账号管理-教师账号"导航,打开教师账号管理页面。

(2)点击"Excel 表导入"按钮,选择表格导入形式。

(3)下载示例表格到本地,在该表格中添入教师信息,制作好需要导入系 统的教师信息表格文件。

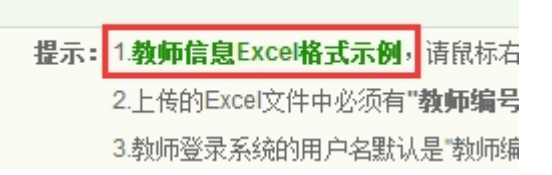

(4)选择本地制作好的教师信息表格文件,点击"确定导入",系统会进行 信息读取;读取成功后,系统会提示读取到的教师信息,再次确认即可导入教师 信息。

1.3.2.2 单独添加教师信息

(1)选择"账号管理-教师账号"导航,打开教师账号管理页面。

(2)点击"添加教师信息"按钮,打开添加教师面板。

(3)输入待添加的教师各项信息,点击"确定后返回"按钮。

#### 1.3.2.3 已添加的教师信息管理

(1) 教师信息查询: 可按照"院系"、"教师编号"、"教师姓名"和"职称" 查询,选择(下拉)或者输入有关的信息,点击"查询"按钮即可。在表格中还 提供按照"角色"、启用或停用的"状态"筛选查询。查询到的记录数,在分页 处显示。

(2)查看教师详细信息:在教师信息列表上,点击教师的用户名,可打开 弹框查看该教师的详细信息。

<span id="page-9-1"></span><span id="page-9-0"></span>(3) 教师账号修改: 每条教师信息提供修改操作,点击"修改"按钮, 在 打开的"教师详细信息"面板上,对有关的教师信息内容进行修改,点击"确定 后返回"即可。

(4)教师密码重置:选择教师,点击"重置密码"按钮,系统会自动为该 选中的教师重置密码,请妥善保管重置后的密码,并及时登录系统修改密码。

(5)批量启用/停用教师账号:提供批量启用/停用全部教师或者选中教师的 账号功能;批量启用/停用全部教师账号时,直接点击"批量启用"或"批量停 用"按钮,系统提示操作成功后,当前查询状态下的所有账号将会更改状态为"停 用/启用",并在对应的教师信息的"状态"栏内显示;还可以先勾选特定数量的 教师信息,点击"批量启用"或"批量停用"按钮下拉中的"选中",即可更改 这部分选择的教师账号状态;教师只有在"启动"状态时,才可以正常登录系统, 在"停用"状态时无法登录系统。

(6)批量删除教师账号:提供批量删除全部或选中教师账号功能。

(7)分页显示:每页显示 20 条记录,超过的须分页显示。

1.3.2.4 配置教师的不同角色

针对表格导入或者单独添加的教师账号,可以为其设置不同的角色。

(1)表格导入的教师信息默认具有"指导教师"角色,如需增加或者修改 角色,需要选择该教师,点击"修改",在弹出的"教师详情信息"面板上,重 新设置该教师的角色信息(需要为该教师配置什么角色,就勾选即可)。设置好 角色之后,点击"确定后返回",该教师信息的"角色"一栏将显示最新的角色 信息。

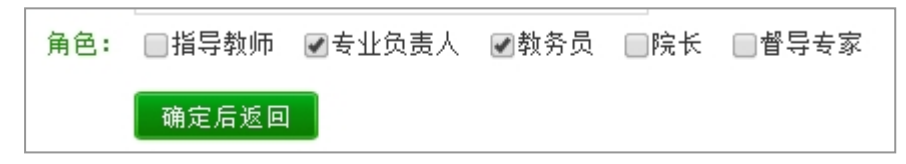

(2)单独添加教师时,可以直接在添加信息面板上选择角色信息,在添加 教师成功时,即完成了角色配置功能。

(3)目前系统提供"指导教师"、"专业负责人"、"教务员"、"院长"和"督 导专家"5 种不同的角色。

1.4 首页管理

主要提供添加和管理通知公告内容,并在系统登录页面展示的功能。

<span id="page-10-0"></span>(1)选择"首页管理-通知公告管理"页面,打开公告管理页面。

(2)添加新公告:在"首页管理-通知公告管理"页面,点击"添加新通知 公告"按钮,打开添加页面,输入标题、内容,选择需要的附件,点击"提交", 成功后该条公告内容将在列表和首页进行展示。

(3)公告内容管理:对已经添加的通知公告内容,可以进行查询、查看、 修改、删除、导出 Excel 表格操作。

(4)分页显示:每页显示 20 条记录,超过的须分页显示。

## 1.5 用户设置

提供修改密码操作。

## <span id="page-11-0"></span>**2.教务员**

教务员角色属于教师账号,是由上级管理者选择或者直接添加特定的教师账 号,赋予其"教务员"角色。

## 2.1 登录系统

在登录面板,输入用户名和密码,选择"教师"类型,输入验证码,点击"登 录"系统。

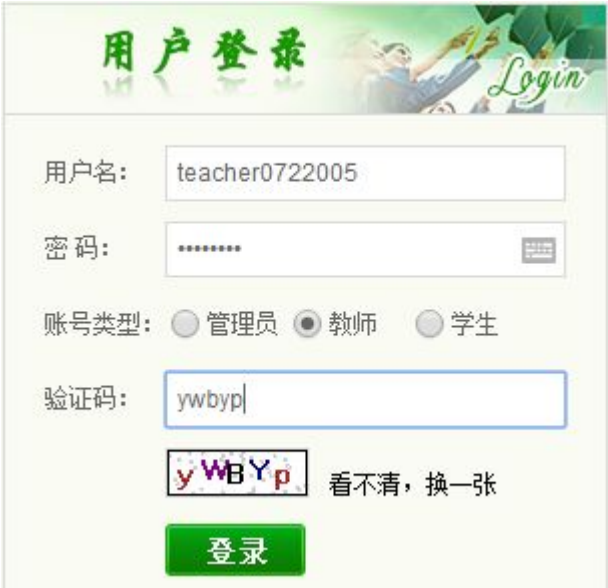

教师登录成功后,系统进入"选择角色"页面,用户需要根据自己的需要选 择角色,此时应选择"教务员"角色进入系统。

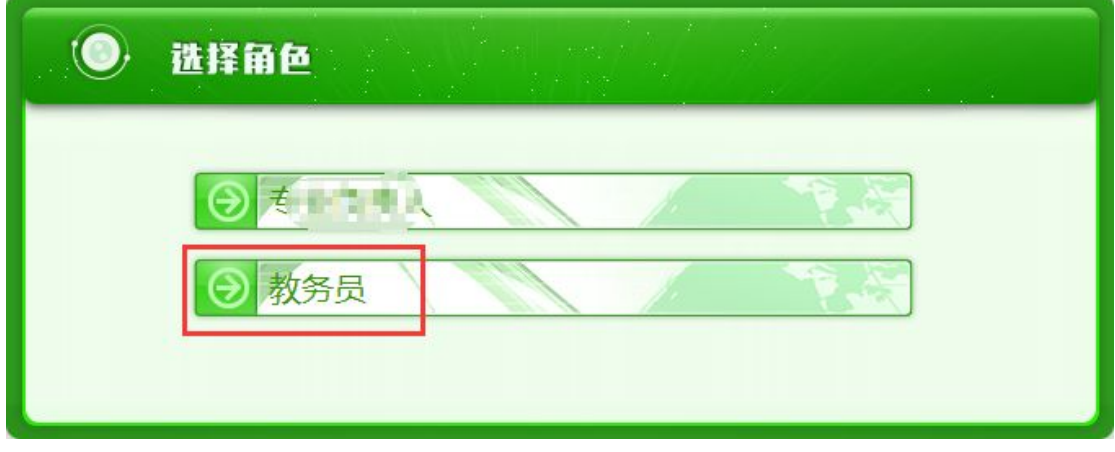

## 2.2 账号管理

#### 2.2.1 学生账号

管理员可对本院系的教师和学生账号进行管理。

#### <span id="page-12-0"></span>2.2.1.1 表格形式导入学生信息

(1)选择"账号管理-学生账号"导航,打开学生账号管理页面。

(2) 点击 "Excel 表导入"按钮, 选择表格导入形式。

(3)下载示例表格到本地,在该表格中添入学生信息,制作好需要导入系 统的学生信息表格文件。

提示: 1学生信息Excel格式示例, 请鼠标右 2.上传的Excel文件中必须有"学号"、" 3. 堂生浴寻玄缟的田白女野认具"堂另"。

(4)选择本地制作好的学生信息表格文件,点击"确定导入",系统会进行 信息读取;读取成功后,系统会提示读取到的学生信息,再次确认即可导入学生 信息。

特别说明:如需添加双学位学生,请在表格中输入该双学位学生的 2 条信息 (用户名、密码、学号、姓名等基本信息相同,院系、专业等区分双学位的信息 不同)。

2.2.1.2 单独添加学生信息

(1)选择"账号管理-学生账号"导航,打开学生账号管理页面。

(2)点击"添加学生信息"按钮,打开添加学生面板。

(3)输入待添加的学生各项信息,点击"确定后返回"按钮。

特别说明: 如需添加双学位学生, 请在"添加学生"面板中输入该双学位学 生的 2 条信息(用户名、密码、学号、姓名等基本信息相同,院系、专业等区分 双学位的信息不同)。

#### 2.2.1.3 已添加的学生信息管理

(1)学生信息查询:可按照"院系"、"专业"、"班级"、"学号"和"学生 姓名"查询,选择(下拉)或者输入有关的信息,点击"查询"按钮即可。在表 格中还提供按照启用或停用的"状态"筛选查询。查询到的记录数,在分页处显 示。

(2)查看学生详细信息:在学生信息列表上,点击学生的用户名,可打开 弹框查看该学生的详细信息。

(3)学生账号修改:每条学生信息提供修改操作,点击"修改"按钮,在 打开的"修改学生详细信息"面板上,对有关的学生信息内容进行修改,点击"确 定后返回"即可。

<span id="page-13-1"></span><span id="page-13-0"></span>(4)学生密码重置:选择学生,点击"重置密码"按钮,系统会自动为该 选中的学生重置密码,请妥善保管重置后的密码,并及时登录系统修改密码。

(5)批量启用/停用学生账号:提供批量启用/停用全部学生或者选中学生的 账号功能:批量启用/停用全部学生账号时,直接点击"批量启用"或"批量停 用"按钮,系统提示操作成功后,当前查询状态下的所有账号将会更改状态为"停 用/启用",并在对应的学生信息的"状态"栏内显示;还可以先勾选特定数量的 学生信息,点击"批量启用"或"批量停用"按钮下拉中的"选中",即可更改 这部分选择的学生账号状态;学生只有在"启动"状态时,才可以正常登录系统, 在"停用"状态时无法登录系统。

(6)批量删除学生账号:提供批量删除全部或选中学生账号功能。

(7)分页显示:每页显示 20 条记录,超过的须分页显示。

#### 2.2.2 教师账号

#### 2.2.2.1 表格形式导入教师信息

(1)选择"账号管理-教师账号"导航,打开教师账号管理页面。

(2)点击"Excel 表导入"按钮,选择表格导入形式。

(3)下载示例表格到本地,在该表格中添入教师信息,制作好需要导入系 统的教师信息表格文件。

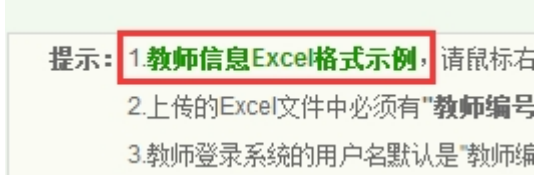

(4)选择本地制作好的教师信息表格文件,点击"确定导入",系统会进行 信息读取;读取成功后,系统会提示读取到的教师信息,再次确认即可导入教师 信息。

#### 2.2.2.2 单独添加教师信息

(1)选择"账号管理-教师账号"导航,打开教师账号管理页面。

(2)点击"添加教师信息"按钮,打开添加教师面板。

(3)输入待添加的教师各项信息,点击"确定后返回"按钮。

#### 2.2.2.3 已添加的教师信息管理

(1)教师信息查询:可按照"院系"、"教师编号"、"教师姓名"和"职称" 查询,选择(下拉)或者输入有关的信息,点击"查询"按钮即可。在表格中还 <span id="page-14-0"></span>提供按照"角色"、启用或停用的"状态"筛选查询。查询到的记录数,在分页 处显示。

(2)查看教师详细信息:在教师信息列表上,点击教师的用户名,可打开 弹框查看该教师的详细信息。

(3)教师账号修改:每条教师信息提供修改操作,点击"修改"按钮,在 打开的"教师详细信息"面板上,对有关的教师信息内容进行修改,点击"确定 后返回"即可。

(4)教师密码重置:选择教师,点击"重置密码"按钮,系统会自动为该 选中的教师重置密码,请妥善保管重置后的密码,并及时登录系统修改密码。

(5)批量启用/停用教师账号:提供批量启用/停用全部教师或者选中教师的 账号功能;批量启用/停用全部教师账号时,直接点击"批量启用"或"批量停 用"按钮,系统提示操作成功后,当前查询状态下的所有账号将会更改状态为"停 用/启用",并在对应的教师信息的"状态"栏内显示;还可以先勾选特定数量的 教师信息,点击"批量启用"或"批量停用"按钮下拉中的"选中",即可更改 这部分选择的教师账号状态;教师只有在"启动"状态时,才可以正常登录系统, 在"停用"状态时无法登录系统。

(6)批量删除教师账号:提供批量删除全部或选中教师账号功能。

(7)分页显示:每页显示 20 条记录,超过的须分页显示。

#### 2.2.2.4 配置教师的不同角色

针对表格导入或者单独添加的教师账号,可以为其设置不同的角色。

(1)表格导入的教师信息默认具有"指导教师"角色,如需增加或者修改 角色,需要选择该教师,点击"修改",在弹出的"教师详情信息"面板上,重 新设置该教师的角色信息(需要为该教师配置什么角色,就勾选即可)。设置好 角色之后,点击"确定后返回",该教师信息的"角色"一栏将显示最新的角色 信息。

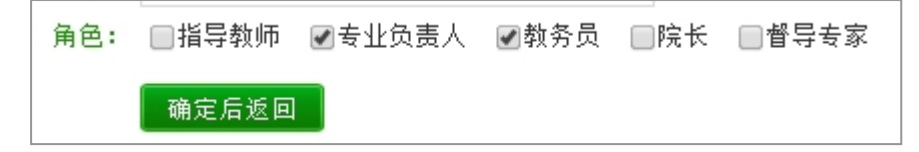

(2)单独添加教师时,可以直接在添加信息面板上选择角色信息,在添加 教师成功时,即完成了角色配置功能。

<span id="page-15-0"></span>(3)目前系统提供"指导教师"、"专业负责人"、"教务员"、"院长"和"督 导专家"5 种不同的角色。

#### 2.3 首页管理

主要提供添加和管理通知公告内容,并在系统登录页面展示的功能;提供添 加优秀论文的功能。

#### 2.3.1 通知公告管理

(1)选择"首页管理-通知公告管理"导航,打开公告管理页面。

(2)添加新公告:在"首页管理-通知公告管理"页面,点击"添加新通知 公告"按钮,打开添加页面,输入标题、内容,选择需要的附件,点击"提交", 成功后该条公告内容将在列表和首页进行展示。

(3)公告内容管理:对已经添加的通知公告内容,可以进行查询、查看、 修改、删除、导出 Excel 表格操作。

(4)分页显示:每页显示 20 条记录,超过的须分页显示。

#### 2.3.2 优秀论文管理

提供对本院系内的优秀论文进行管理的操作。

(1)选择"首页管理-优秀论文管理"导航,打开优秀论文管理页面。

(2)列表显示当前已经添加的优秀论文信息,会展示每篇文章的优秀级别, 目前设置为"一等、二等、三等"。

(3)点击"添加论文"按钮,打开论文列表,可选择需要添加到列表中的 文献,添加至"优秀论文"列表中;提供单独添加和批量添加功能;添加时需要 为其设置优秀级别。

#### 2.4 过程管理

#### 2.4.1 为学生分配课题

当经过了教师/学生申报课题、学生选题环节之后,可能还有部分学生未选 择到课题,此时就需要教务员为这部分学生进行课题的分配。

(1)点击"过程管理-为学生分配课题"导航,打开页面。

(2)展示"未分配学生列表",可查看哪些学生还没有课题,提供按照专业 筛选功能。

<span id="page-16-0"></span>(3)选择需要分配课题的学生,点击"为学生分配课题",选择课题分配给 该学生即可。

(4)为学生选择了课题之后,该课题的指导教师和学生即建立了指导关系。 2.4.2 前期工作检查

(1)当需要进行前期工作检查时,可在"过程管理-前期工作检查"页面操 作。

(2)打开页面,录入各项信息后提交即可。

(3)教务员提交的前期工作检查将由教学院长进行审核,审核通过后提交 至管理员处。

#### 2.4.3 前期工作检查总结

(1)此页面用于提交前期工作检查总结内容。

(2)打开"过程管理-前期工作检查"页面,录入各项信息后提交即可。

(3)教务员提交的前期工作检查总结将由教学院长进行审核,审核通过后 提交至管理员处。

#### 2.4.4 中期工作检查

(1)当需要进行中期工作检查时,可在"过程管理-中期工作检查"页面操 作。

(2)打开页面,录入各项信息后提交即可。

(3)教务员提交的中期工作检查将由教学院长进行审核,审核通过后提交 至管理员处。

#### 2.4.5 中期工作检查总结

(1)此页面用于提交中期工作检查总结内容。

(2)打开"过程管理-中期工作检查"页面,录入各项信息后提交即可。

(3)教务员提交的中期工作检查总结将由教学院长进行审核,审核通过后 提交至管理员处。

#### 2.4.6 师生答辩安排

指导教师答辩资格初审通过的学生可进入被安排答辩的环节。

(1)点击"过程管理-师生答辩安排"进入页面。

(2)首页展示"已设置的答辩组"信息,

<span id="page-17-0"></span>(3)点击"添加答辩组"按钮,可进行新答辩组的设置:录入答辩组名称、 答辩地点、答辩时间,并选择该组的答辩组长、答辩教师和答辩学生,点击"确 定"即可。

#### 2.4.7 查看答辩安排

当前用户需要参与某个答辩组的答辩时,可以查看答辩安排,展示答辩的时 间、地点和参与答辩的教师与学生信息。

#### 2.4.8 查看学生成绩

(1)教务员可以查看本院系的学生成绩。

(2)所有已经选择了课题,确定了指导关系的学生,都会显示在成绩列表 中;分别显示"指导成绩"、"评阅成绩"、"答辩成绩"信息;尚未获得成绩或者 未录入成绩的, 显示"等待录入", 已有成绩的显示具体的成绩。

(3)选择特定的学生,点击"查看详情",可查看学生的具体成绩页面。

(4)成绩列表可以导出为本地 Excel 格式。

#### 2.5 用户设置

#### 2.5.1 修改密码

提供修改密码操作。

#### 2.5.2 个人信息维护

提供个人信息的展示和维护功能,可对个人信息进行修改和完善。

## <span id="page-18-1"></span><span id="page-18-0"></span>**3.教学院长**

## 3.1 登录系统

在登录面板,输入用户名和密码,选择"教师"类型,输入验证码,点击"登 录"系统。

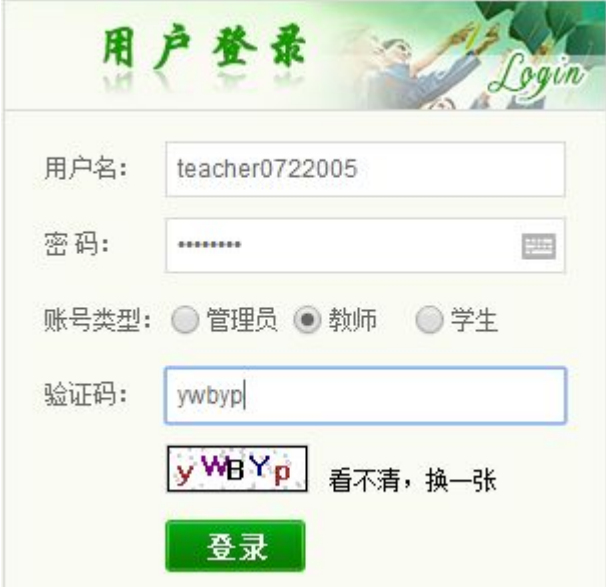

教师登录成功后,系统进入"选择角色"页面,用户需要根据自己的需要选 择角色,此时应选择"教学院长"角色进入系统。

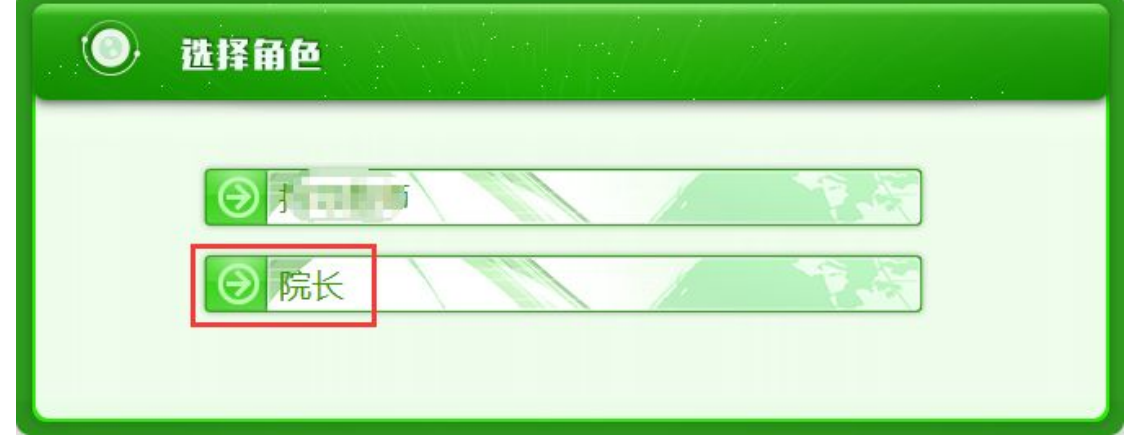

## 3.2 账号管理

#### 3.2.1 学生账号

管理员可对本院系的教师和学生账号进行管理。

#### 3.2.1.1 表格形式导入学生信息

(1)选择"账号管理-学生账号"导航,打开学生账号管理页面。

<span id="page-19-0"></span>(2)点击"Excel 表导入"按钮,选择表格导入形式。

(3)下载示例表格到本地,在该表格中添入学生信息,制作好需要导入系 统的学生信息表格文件。

提示: 1学生信息Excel格式示例, 请鼠标右 2.上传的Excel文件中必须有"学号"、" 3.学生登录玄纮的田白夕野过早"学兄"。

(4)选择本地制作好的学生信息表格文件,点击"确定导入",系统会进行 信息读取;读取成功后,系统会提示读取到的学生信息,再次确认即可导入学生 信息。

特别说明:如需添加双学位学生,请在表格中输入该双学位学生的 2 条信息 (用户名、密码、学号、姓名等基本信息相同,院系、专业等区分双学位的信息 不同)。

3.2.1.2 单独添加学生信息

(1)选择"账号管理-学生账号"导航,打开学生账号管理页面。

(2)点击"添加学生信息"按钮,打开添加学生面板。

(3)输入待添加的学生各项信息,点击"确定后返回"按钮。

特别说明: 如需添加双学位学生, 请在"添加学生"面板中输入该双学位学 生的 2 条信息(用户名、密码、学号、姓名等基本信息相同,院系、专业等区分 双学位的信息不同)。

3.2.1.3 已添加的学生信息管理

(1)学生信息查询:可按照"院系"、"专业"、"班级"、"学号"和"学生 姓名"查询,选择(下拉)或者输入有关的信息,点击"查询"按钮即可。在表 格中还提供按照启用或停用的"状态"筛选查询。查询到的记录数,在分页处显 示。

(2)查看学生详细信息:在学生信息列表上,点击学生的用户名,可打开 弹框查看该学生的详细信息。

(3) 学生账号修改: 每条学生信息提供修改操作, 点击"修改"按钮, 在 打开的"修改学生详细信息"面板上,对有关的学生信息内容进行修改,点击"确 定后返回"即可。

(4)学生密码重置:选择学生,点击"重置密码"按钮,系统会自动为该

<span id="page-20-1"></span><span id="page-20-0"></span>选中的学生重置密码,请妥善保管重置后的密码,并及时登录系统修改密码。

(5)批量启用/停用学生账号:提供批量启用/停用全部学生或者选中学生的 账号功能:批量启用/停用全部学生账号时,直接点击"批量启用"或"批量停 用"按钮,系统提示操作成功后,当前查询状态下的所有账号将会更改状态为"停 用/启用",并在对应的学生信息的"状态"栏内显示;还可以先勾选特定数量的 学生信息,点击"批量启用"或"批量停用"按钮下拉中的"选中",即可更改 这部分选择的学生账号状态;学生只有在"启动"状态时,才可以正常登录系统, 在"停用"状态时无法登录系统。

(6)批量删除学生账号:提供批量删除全部或选中学生账号功能。

(7)分页显示:每页显示 20 条记录,超过的须分页显示。

#### 3.2.2 教师账号

#### 3.2.2.1 表格形式导入教师信息

(1)选择"账号管理-教师账号"导航,打开教师账号管理页面。

(2)点击"Excel 表导入"按钮,选择表格导入形式。

(3)下载示例表格到本地,在该表格中添入教师信息,制作好需要导入系 统的教师信息表格文件。

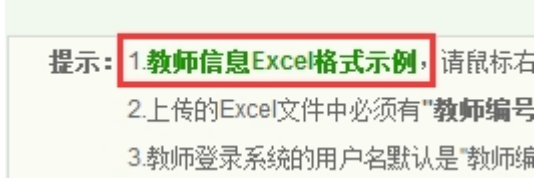

(4)选择本地制作好的教师信息表格文件,点击"确定导入",系统会进行 信息读取;读取成功后,系统会提示读取到的教师信息,再次确认即可导入教师 信息。

#### 3.2.2.2 单独添加教师信息

(1)选择"账号管理-教师账号"导航,打开教师账号管理页面。

(2)点击"添加教师信息"按钮,打开添加教师面板。

(3)输入待添加的教师各项信息,点击"确定后返回"按钮。

#### 3.2.2.3 已添加的教师信息管理

(1)教师信息查询:可按照"院系"、"教师编号"、"教师姓名"和"职称" 查询,选择(下拉)或者输入有关的信息,点击"查询"按钮即可。在表格中还 提供按照"角色"、启用或停用的"状态"筛选查询。查询到的记录数,在分页

<span id="page-21-0"></span>处显示。

(2)查看教师详细信息:在教师信息列表上,点击教师的用户名,可打开 弹框查看该教师的详细信息。

(3)教师账号修改:每条教师信息提供修改操作,点击"修改"按钮,在 打开的"教师详细信息"面板上,对有关的教师信息内容进行修改,点击"确定 后返回"即可。

(4)教师密码重置:选择教师,点击"重置密码"按钮,系统会自动为该 选中的教师重置密码,请妥善保管重置后的密码,并及时登录系统修改密码。

(5)批量启用/停用教师账号:提供批量启用/停用全部教师或者选中教师的 账号功能:批量启用/停用全部教师账号时,直接点击"批量启用"或"批量停 用"按钮,系统提示操作成功后,当前查询状态下的所有账号将会更改状态为"停 用/启用",并在对应的教师信息的"状态"栏内显示;还可以先勾选特定数量的 教师信息,点击"批量启用"或"批量停用"按钮下拉中的"选中",即可更改 这部分选择的教师账号状态;教师只有在"启动"状态时,才可以正常登录系统, 在"停用"状态时无法登录系统。

(6) 批量删除教师账号: 提供批量删除全部或选中教师账号功能。

(7)分页显示:每页显示 20 条记录,超过的须分页显示。

#### 3.2.2.4 配置教师的不同角色

针对表格导入或者单独添加的教师账号,可以为其设置不同的角色。

(1)表格导入的教师信息默认具有"指导教师"角色,如需增加或者修改 角色,需要选择该教师,点击"修改",在弹出的"教师详情信息"面板上,重 新设置该教师的角色信息(需要为该教师配置什么角色,就勾选即可)。设置好 角色之后,点击"确定后返回",该教师信息的"角色"一栏将显示最新的角色 信息。

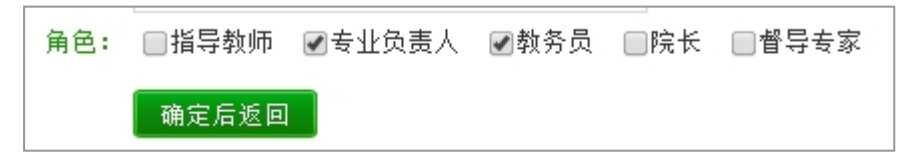

(2)单独添加教师时,可以直接在添加信息面板上选择角色信息,在添加 教师成功时,即完成了角色配置功能。

(3)目前系统提供"指导教师"、"专业负责人"、"教务员"、"院长"和"督

<span id="page-22-0"></span>导专家"5 种不同的角色。

#### 3.3 过程管理

#### 3.3.1 前期工作检查

查看教务员提交的前期工作检查表等内容,并进行审核。

审核通过的,系统将有关的材料提交至管理员端,管理员可以查看具体内容; 审核不通过的,返回给教务员重新修改后提交。

#### 3.3.2 前期工作检查工作总结

查看教务员提交的前期工作检查的工作总结内容,并进行审核。

审核通过的,系统将有关的材料提交至管理员端,管理员可以查看具体内容; 审核不通过的,返回给教务员重新修改后提交。

#### 3.3.3 中期期工作检查

查看教务员提交的中期工作检查表等内容,并进行审核。

审核通过的,系统将有关的材料提交至管理员端,管理员可以查看具体内容; 审核不通过的,返回给教务员重新修改后提交。

#### 3.3.4 中期工作检查工作总结

查看教务员提交的中期工作检查的工作总结内容,并进行审核。

审核通过的,系统将有关的材料提交至管理员端,管理员可以查看具体内容; 审核不通过的,返回给教务员重新修改后提交。

#### 3.3.5 查看答辩安排

当前用户需要参与某个答辩组的答辩时,可以查看答辩安排,展示答辩的时 间、地点和参与答辩的教师与学生信息。

#### 3.3.6 查看学生成绩

(1)教务院长可以查看本院系的学生成绩。

(2)所有已经选择了课题,确定了指导关系的学生,都会显示在成绩列表 中;分别显示"指导成绩"、"评阅成绩"、"答辩成绩"信息;尚未获得成绩或者 未录入成绩的,显示"等待录入",已有成绩的显示具体的成绩。

(3)选择特定的学生,点击"查看详情",可查看学生的具体成绩页面。

<span id="page-23-0"></span>(4) 成绩列表可以导出为本地 Excel 格式。

## 3.4 用户设置

### 3.4.1 修改密码

提供修改密码操作。

## 3.4.2 个人信息维护

提供个人信息的展示和维护功能,可对个人信息进行修改和完善。

## <span id="page-24-0"></span>**4.专业负责人**

## 4.1 登录系统

在登录面板,输入用户名和密码,选择"教师"类型,输入验证码,点击"登 录"系统。

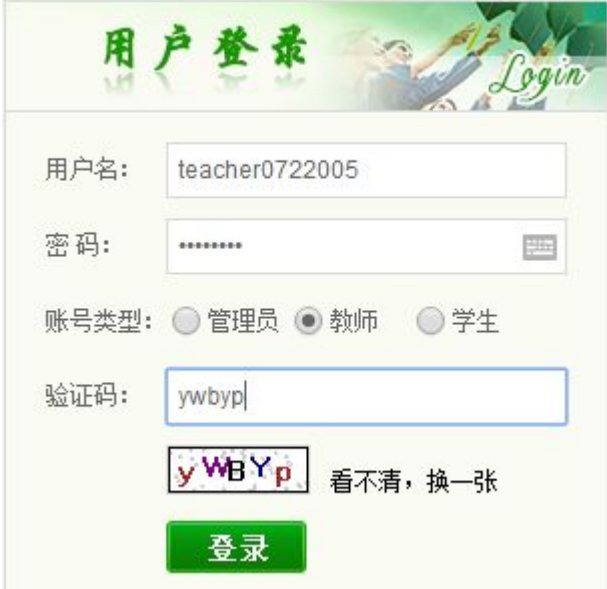

教师登录成功后,系统进入"选择角色"页面,用户需要根据自己的需要选 择角色,此时应选择"教务员"角色进入系统。

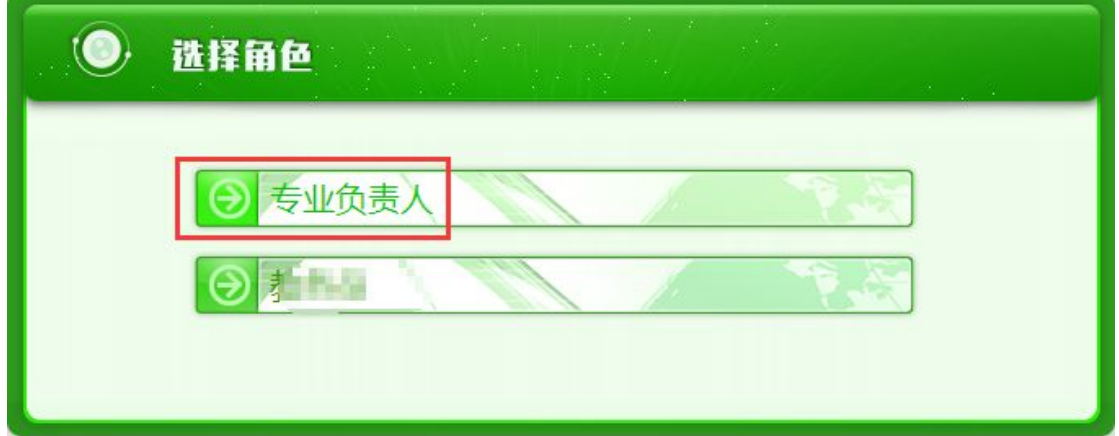

## 4.2 过程管理

#### 4.2.1 审核课题

(1)教师申报的课题,需要专业负责人进行审核,审核通过之后,才能开 放给学生进行盲选,或者开放给指定的学生。

(2)学生申报并选择了特定指导教师的课题,也需要专业负责人审核。

<span id="page-25-0"></span>(3)在"过程管理-审核课题"页面的"已申报的课题"列表上,选择特定 的课题,点击"查看详情"按钮,进入课题详情页面;在该页面的最下方,有审 核、审批区域,选择是否通过并输入意见后提交即可。

特别说明:系统为专业负责人提供"委托审核"功能。

❖ "委托审核"指的是专业负责人可以把特定的课题指定给其他教师讲行 审核。

 选择需要委托审核的课题,点击"请选择委托人"并下拉选择特定的审 核教师,成功后列表内将会显示特定的课题被委托给某个特定的教师。

 该被委托的教师在自己的"过程管理-委托课题审核"页面查看到被委托 审核的课题信息,并进行有关操作。

 委托审核的操作在一个完整的审核环节有效,即被委托的教师完成了课 题的审核即表示该次委托完成: 例如, 教师 A 被委托审核课题 X, 如果审核

"不通过",则需要继续对修改后重新提交的课题 X 讲行审核,直至"通过"

后,该轮审核完结,系统会自动解除教师 A 与课题 X 之间的委托关系。

4.2.2 审核任务书

(1)教师提交的任务书,需要专业负责人进行审核,审核通过之后,指导 教师才能下发给学生进行查看。

(2)在"过程管理-审核任务书"页面上,列表中展示了所有教师提交过来 的任务书;选择特定的任务书,点击"查看详情"按钮,进入任务书详情页面; 在该页面的最下方,有审核、审批区域,选择是否通过并输入意见后提交即可。

特别说明:系统为专业负责人提供"委托审核"功能。

 "委托审核"指的是专业负责人可以把特定的任务书指定给其他教师进 行审核。

◆ 选择需要委托审核的任务书,点击"请选择委托人"并下拉选择特定的 审核教师,成功后列表内将会显示特定的任务书被委托给某个特定的教师。

 该被委托的教师在自己的"过程管理-委托课题任务书"页面查看到被委 托审核的任务书信息,并进行有关操作。

 委托审核的操作在一个完整的审核环节有效,即被委托的教师完成了任 务书的审核即表示该次委托完成: 例如, 教师 A 被委托审核任务书 X, 如果

<span id="page-26-0"></span>审核"不通过",则需要继续对修改后重新提交的任务书 X 进行审核,直至

"通过"后,该轮审核完结,系统会自动解除教师 A 与任务书 X 之间的委 托关系。

4.2.3 论文评阅

(1)论文评阅是对学生提交的毕业设计(论文)成稿进行评阅,并给定"评 阅成绩"的操作。

(2)需要进行论文评阅的学生毕业设计(论文),须是学生的定稿版,即指 导教师审核通过并给定了"指导成绩"的。

(3)操作步骤:在"过程管理-论文评阅"页面上,列表中展示了学生提交 过来的毕业设计(论文)成稿;选择特定的记录,点击"查看详情"按钮,进入 学生毕业设计(论文)详情页面;在该页面的最下方,有审核、审批区域,选择 是否通过,给定一个评阅成绩并输入意见后提交即可。

特别说明:系统为专业负责人提供"委托审核"功能。

❖ "委托审核"指的是专业负责人可以把特定的评阅文档指定给其他教师 进行审核。

◆ 选择需要委托审核的评阅文档,点击"请选择委托人"并下拉选择特定 的审核教师,成功后列表内将会显示特定的评阅文档被委托给某个特定的教 师。

 该被委托的教师在自己的"过程管理-委托论文评阅"页面查看到被委托 审核的评阅文档信息,并进行有关操作。

## 委托审核的操作在一个完整的审核环节有效,即被委托的教师完成了学 生毕业设计(论文)文稿的审核即表示该次委托完成。

#### 4.2.4 查看答辩安排

当前用户需要参与某个答辩组的答辩时,可以查看答辩安排,展示答辩的时 间、地点和参与答辩的教师与学生信息。

#### 4.2.5 查看学生成绩

(1)教务员可以查看本院系的学生成绩。

(2)所有已经选择了课题,确定了指导关系的学生,都会显示在成绩列表

<span id="page-27-0"></span>中;分别显示"指导成绩"、"评阅成绩"、"答辩成绩"信息;尚未获得成绩或者 未录入成绩的,显示"等待录入",已有成绩的显示具体的成绩。

(3)选择特定的学生,点击"查看详情",可查看学生的具体成绩页面。

(4) 成绩列表可以导出为本地 Excel 格式。

### 4.3 用户设置

### 4.3.1 修改密码

提供修改密码操作。

#### 4.3.2 个人信息维护

提供个人信息的展示和维护功能,可对个人信息进行修改和完善。

## <span id="page-28-1"></span><span id="page-28-0"></span>**5.指导教师**

## 5.1 登录系统

在登录面板,输入用户名和密码,选择"教师"类型,输入验证码,点击"登 录"系统。

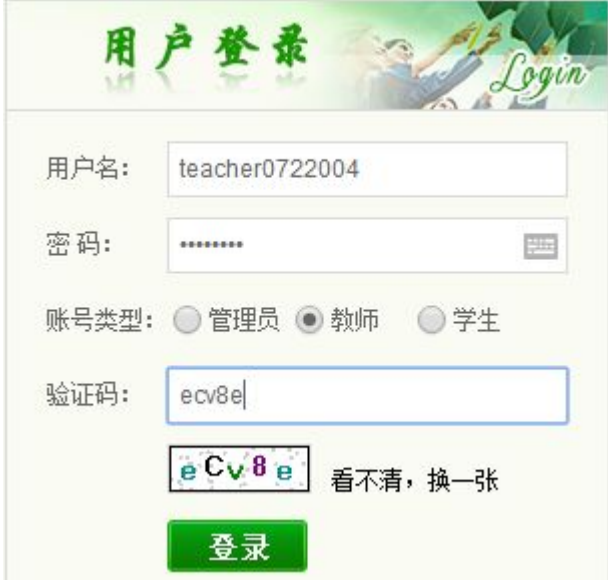

教师登录成功后,系统进入"选择角色"页面,用户需要根据自己的需要选 择角色,此时应选择"指导教师"角色进入系统。

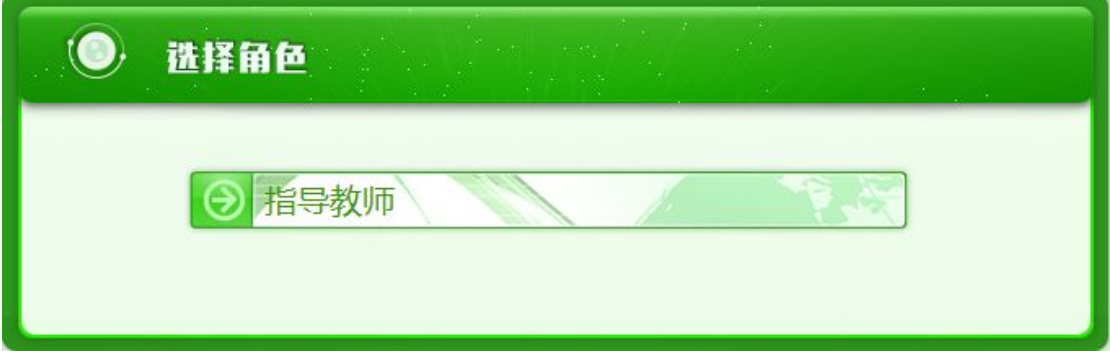

## 5.2 过程管理

5.2.1 申报课题

教师申报课题包括指定学生课题、团队课题和盲选课题 3 种。

#### 5.2.2.1 指定学生课题申报

此类课题需要在申报课题的时候直接指定特定的某个学生完成;申报成功 后,该被指定的学生即与该指导教师达成了课题指导关系,学生无须参与盲选课 题。

<span id="page-29-0"></span>(1)在"过程管理-教师申报课题"页面,点击"申报新课题"按钮,打开 "课题申报单"。

(2)在"课题申报单"上,填写各项内容,选择需要上传的附件内容,点 击"提交"。

(3) 此类课题在申报时, 需要专门指定 1 名学生: 勾选"指定学生", 系统 会显示指定学生的面板;可按照学院和专业搜索学生,从左侧搜索到的学生列表 中选择 1 名学生, 显示到右侧栏即可。

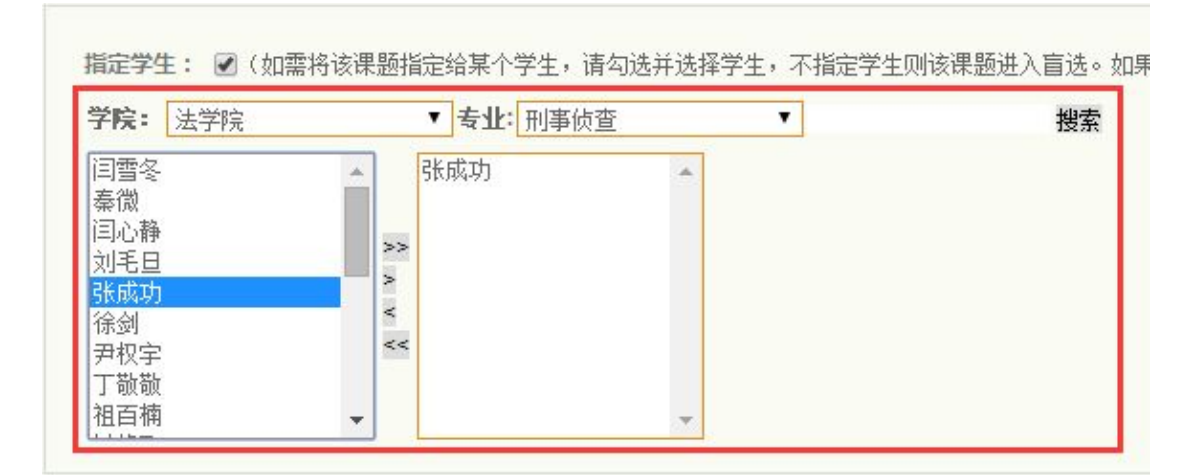

(4)申报成功的课题将显示在"已申报的课题"列表中,并提示"审核状 态"。

(5)教师申报成功的课题,将被提交至"专业负责人"处进行审核。

#### 5.2.2.2 团队课题申报

此类课题是由多名教师和多名学生共同参与完成的课题,需要在申报课题的 时候选择团队参与的指导教师和学生;申报成功后,参与团队课题的学生无须参 与盲选课题。

(1)在"过程管理-教师申报课题"页面,点击"申报新课题"按钮,打开 "课题申报单"。

(2)在"课题申报单"上,填写各项内容,选择需要上传的附件内容,点 击"提交"。

(3) 此类课题在申报时, 需要创建参与团队课题的指导教师: 勾选"团队 课题",系统会显示教师列表, 选择左侧的教师加入到右侧即可(右侧教师名单 即为参与该团队课题的指导教师)。

<span id="page-30-0"></span>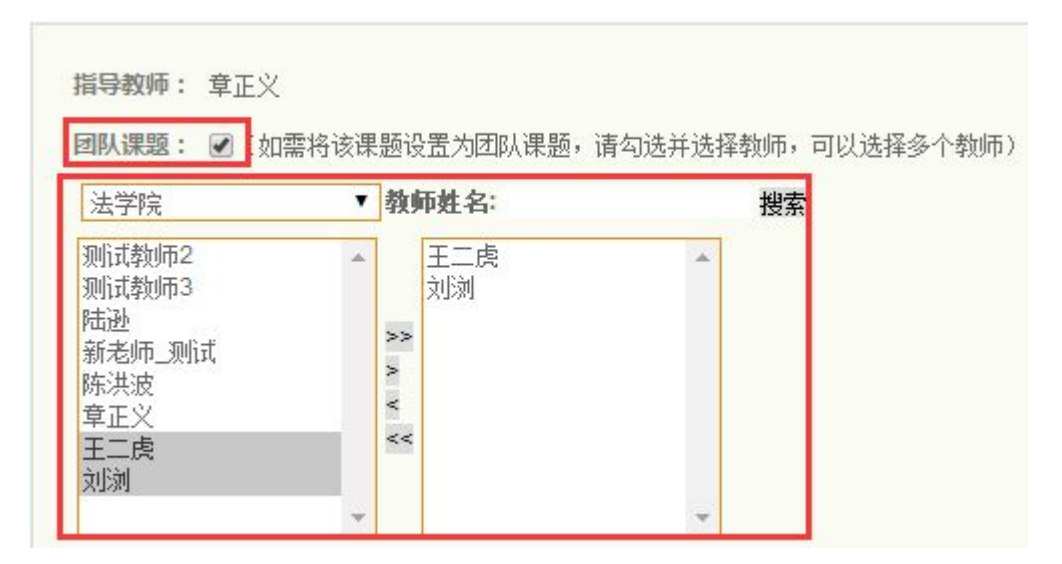

(4)在设置了团队课题参与的指导教师后,还需要专门指定参与的学生: "指定学生"为默认勾选状态(团队课题必选学生),系统会显示指定学生的面 板;可按照学院和专业搜索学生,从左侧搜索到的学生列表中选择 1 名或多名学 生,显示到右侧栏即可(右侧学生名单即为参与该团队课题的学生)。

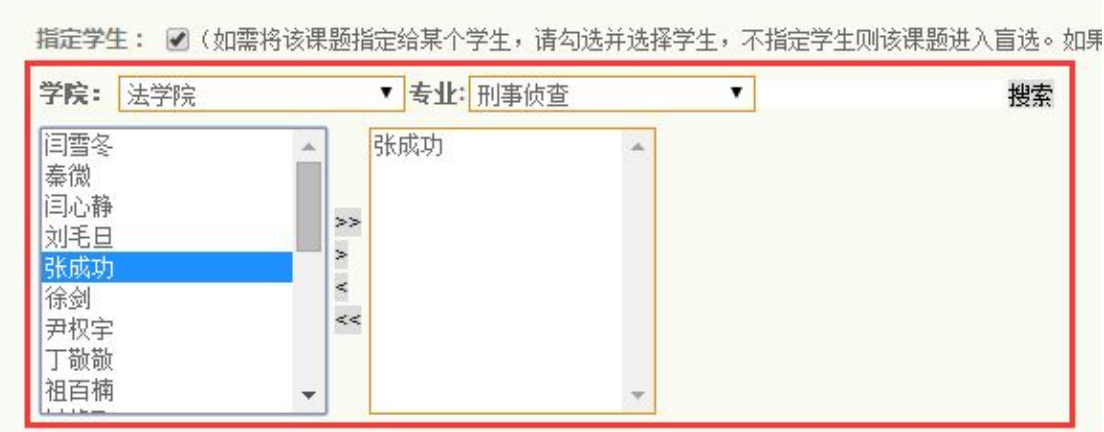

(4) 申报成功的课题将显示在"已申报的课题"列表中,并提示"审核状 态"。

(5)教师申报成功的课题,将被提交至"专业负责人"处进行审核。

#### 5.2.2.3 盲选课题申报

盲选课题是指将进入学生盲选,由学生自主进行选择的课题形式。

(1)此类课题在申报时步骤同上,无须"指定学生",也不设定为"团队课 题"即可。

(2) 申报成功的课题同样展示到"己申报的课题"列表中, 并等待专业负 责人的审核。

<span id="page-31-1"></span><span id="page-31-0"></span>特别说明:审核通过的盲选课题将开放给学生查看和选择。

#### 5.2.2.4 重新提交课题

(1)专业负责人审核之前,指导教师可以对其进行修改后重新提交。

(2)专业负责人审核后未通过的课题,可以重新提交。

(3)操作步骤:打开"过程管理-教师申报课题"页面,在"已申报的课题" 列表里, 选择对应的课题信息, 点击"查看"按钮打开"课题申报单"页面; 在 该页面点击"重新提交"按钮,重新编辑课题有关信息并提交。

#### 5.2.2 审核学生选题

(1)当教师申报的课题通过专业负责人的审核之后,系统会将该课题开放 给学生进行选择。学生选择课题之后,需要指导教师审核是否通过该学生的选择。

(2)操作步骤:在"过程管理-学生盲选课题"页面,以列表的形式展示了 当前教师用户通过审核的课题并显示学生的选择情况,当某个课题有学生选择 时, 其审核状态为"等待审核";指导教师可以见下"通过"或者"不通过"的 操作,操作成功后,页面刷新为已经审核的状态。

(3)指导教师通过学生的选题的,该指导教师与学生建立了指导关系;指 导教师未通过学生选题的,该学生会收到提示,并需要重新选择。

#### 5.2.3 审核学生申报的课题

在学生申报课题的时候,需要选择 1 名指导教师。

当学生申报的课题提交成功后,该被选择的指导教师将会收到学生申报课题 的信息,并对其课题申请情况进行审核。

教师可以点击"过程管理-学生申报课题审核"页面查看是否有学生申报课 题时选择了自己作为指导教师。

如果有学生申报的课题,指导教师需要进行审核,审核通过的,该课题将提 交给专业负责人进一步审核;审核不通过的,将会返回给学生。

#### 5.2.4 提交和下发任务书

该页面展示的是当前教师用户课题相关的任务书内容。

#### 5.2.4.1 完善并提交任务书

教师提交了课题之后,需要对任务书进行完善。

任务书已经自动显示了部分信息(信息来源为课题申报的内容),需要教师

<span id="page-32-1"></span><span id="page-32-0"></span>进行完善的部分是"主要参考资料"和"进度安排",这些内容都是针对完成特 定课题的学生,需要有针对性。

在任务书列表中,点击操作打开任务书页面,在"主要参考资料"和"进度 安排"区域内逐项进行添加可;所有信息添加完毕后,点击"提交"按钮,成 功提交的任务书将由专业负责人进行审核;教师端展示"等待审核"状态。

#### 5.2.4.2 修改后重新提交任务书

在专业负责人未审核、审核不通过任务书时,指导教师可以对任务书的内容 进行修改,并且继续提交。

#### 5.2.4.3 下发任务书

当任务书通过审核之后,教师需要将该任务书下发给学生,学生才能查看具 体的任务书内容。

操作步骤: 在任务书列表中, 选择特定的任务书, 点击"操作"打开任务书 内容页,在页面下方点击"下发任务书"即可。

#### 5.2.5 审核外文译文和原件

对学生提交的外文译文和原件内容进行审核。

操作步骤: 打开"过程管理-审核外文译文和原件"页面, 在列表中选择需 要审核的信息,点击进入内容页面查看具体的内容,并输入具体的审核意见即可。

审核结果将会在学生页面进行展示,审核不通过的,学生需要重新提交。

对学生提交的外文译文和原件内容,系统将自动进行检测,并给指导教师展 示文字复制比;点击比例可以查看具体的检测结果。

#### 5.2.6 审核开题报告

对学生提交的开题报告内容进行审核。

操作步骤: 打开"过程管理-审核开题报告"页面, 在列表中选择需要审核 的信息,点击进入内容页面查看具体的内容,并输入具体的审核意见即可。

审核结果将会在学生页面进行展示,审核不通过的,学生需要重新提交。

对学生提交的开题报告,系统将自动进行检测,并给指导教师展示文字复制 比;点击比例可以查看具体的检测结果。

#### 5.2.7 审核学生日志

对学生提交的日志内容进行审核。

<span id="page-33-0"></span>操作步骤: 打开"过程管理-审核学生日志"页面, 在列表中选择需要审核 的信息,点击进入内容页面查看具体的内容,并输入具体的审核意见即可。

审核结果将会在学生页面进行展示,审核不通过的,学生需要重新提交。

#### 5.2.8 审核中期报告

对学生提交的中期报告内容进行审核。

操作步骤: 打开"过程管理-审核中期报告"页面, 在列表中选择需要审核 的信息,点击进入内容页面查看具体的内容,并输入具体的审核意见即可。

审核结果将会在学生页面进行展示,审核不通过的,学生需要重新提交。

对学生提交的中期报告,系统将自动进行检测,并给指导教师展示文字复制 比;点击比例可以查看具体的检测结果。

#### 5.2.9 审核毕业设计(论文)

对学生提交的各次毕业设计(论文)文稿进行审核。

操作步骤:打开"过程管理-审核毕业设计(论文)"页面,在列表中选择需 要审核的信息,点击进入内容页面查看具体的内容,并输入具体的审核意见即可。

审核结果将会在学生页面进行展示,审核不通过的,学生需要重新提交。

学生可以多次提交毕业设计(论文)文稿,该页面展示的是学生最新次的论 文文档,如需查看历史文档,需要点击历史文档杳看。

对学生提交的各次毕业设计(论文)内容,系统将自动进行检测,并给指导 教师展示文字复制比;点击比例可以查看具体的检测结果。

#### 5.2.10 答辩资格初审

对学生是否具备答辩资格进行初审。

操作步骤:(1)在"过程管理-学生答辩资格初审"页面,选择需要审核的 学生信息,点击进入审核页面;(2)审核页面展示了该学生的基本信息,并列出 了有关的毕业设计(论文)材料,教师确认该学生的材料是否已经齐备,并由此 判断该生是否可以参加答辩;(3)在"初审情况"中,选择"通过"或者"不通 过",并填写有关意见,提交即可。

如果选择"通过",指导教师还需要给定该生一个"指导成绩"和评语。 只有指导教师初审通过的学生,方可进入教务员安排答辩的名单中,等待答 <span id="page-34-0"></span>辩安排。

#### 5.2.11 查看答辩安排

当指导教师需要参与某个答辩组的答辩时,可以查看答辩安排,展示答辩的 时间、地点和参与答辩的教师与学生信息。

#### 5.2.12 查看学生成绩

(1)指导教师可以查看自己指导的学生成绩。

(2)所有已经选择了课题,确定了指导关系的学生,都会显示在成绩列表 中;分别显示"指导成绩"、"评阅成绩"、"答辩成绩"信息;尚未获得成绩或者 未录入成绩的,显示"等待录入",已有成绩的显示具体的成绩。

(3)选择特定的学生,点击"查看详情",可查看学生的具体成绩页面。

(4) 成绩列表可以导出为本地 Excel 格式。

#### 5.2.13 委托课题审核

如果指导教师被委托进行课题审核,需要进行该项操作。

操作步骤:在"过程管理-委托课题审核"页面的"已申报的课题"列表上, 选择被委托审核的特定课题,点击"查看详情"按钮,进入课题详情页面;在该 页面的最下方,有审核、审批区域,选择是否通过并输入意见后提交即可。

#### 5.2.14 委托任务书审核

如果指导教师被委托进行任务书审核,需要进行该项操作。

操作步骤: 在"过程管理-委托任务书审核"页面上, 选择被委托审核的特 定任务书,点击"查看详情"按钮,进入任务书详情页面;在该页面的最下方, 有审核、审批区域,选择是否通过并输入意见后提交即可。

#### 5.2.15 委托论文评阅

如果指导教师被委托进行论文评阅,需要进行该项操作。

操作步骤: 在"过程管理-委托论文评阅"页面上, 选择被委托的特定学生 毕业设计(论文)文稿,点击"查看详情"按钮,进入论文评阅详情页面;在该 页面的最下方,有审核、审批区域,选择是否通过并输入意见后提交即可。

## <span id="page-35-0"></span>5.3 用户设置

## 5.3.1 修改密码

提供修改密码操作。

## 5.3.2 个人信息维护

提供个人信息的展示和维护功能,可对个人信息进行修改和完善。

## <span id="page-36-1"></span><span id="page-36-0"></span>**6.学生**

## 6.1 登录系统

在登录面板,输入用户名和密码,选择"学生"类型,输入验证码,点击"登 录"系统。

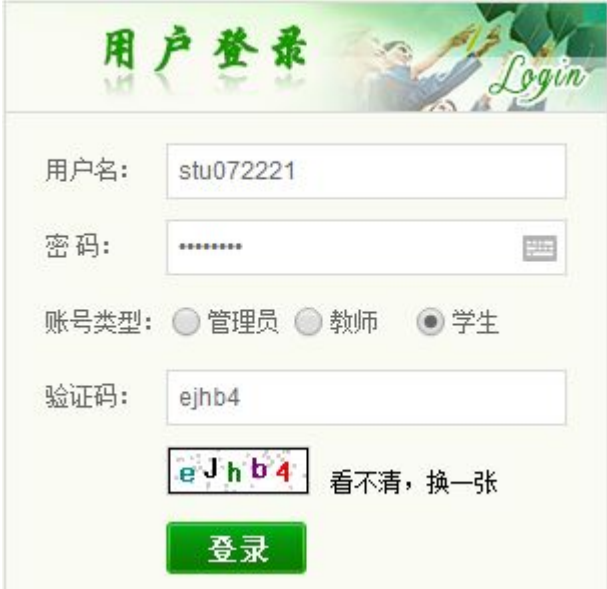

特别说明:双学位的学生在登录系统后,需要选择进入的专业,在对应的专 业下进行有关操作。

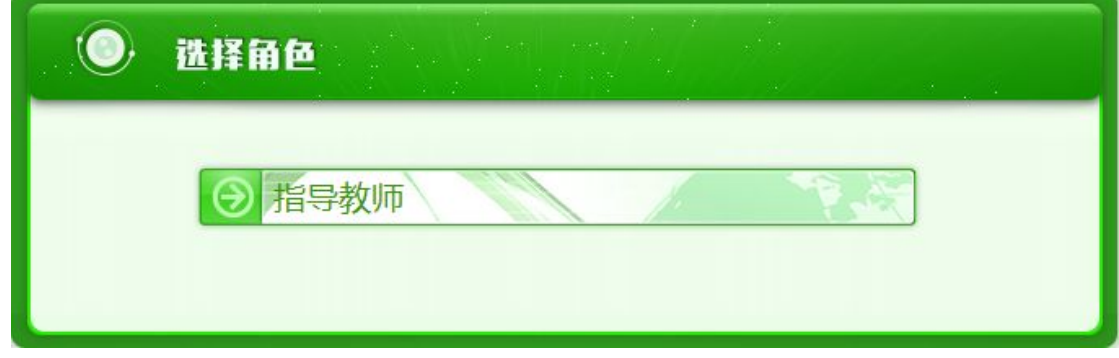

## 6.2 过程管理

#### 6.2.1 申报课题

教师申报课题包括单独课题和盲选课题 2 种。

### 6.2.1.1 申报单独课题

(1)在"过程管理-学生申报课题"页面,点击"申报新课题"按钮,打开 "课题申报单"。

<span id="page-37-0"></span>(2)在"课题申报单"上,填写各项内容,选择需要上传的附件内容,点 击"提交"。

(3) 学生在申报时, 需要选择 1 名指导教师: 点击"指导教师"后的"选 择"按钮,打开面板选择 1 名指导教师即可。

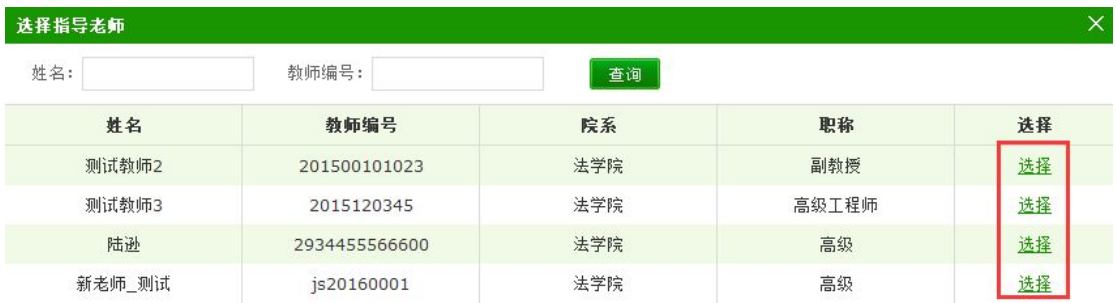

(4) 申报成功的课题将显示在"已申报的课题"列表中, 并提示"审核状 态"。

(5)学生申报成功的课题,将被提交至所选择的"指导教师"处进行审核; 指导教师审核通过后,将提交至"专业负责人"处审核。

#### 6.2.1.2 申报团队课题

此类课题是由多名教师和多名学生共同参与完成的课题,需要在申报课题的 时候选择团队参与的指导教师和学生。

(1)在"过程管理-学生申报课题"页面,点击"申报新课题"按钮,打开 "课题申报单"。

(2)在"课题申报单"上,填写各项内容,选择需要上传的附件内容,点 击"提交"。

(3)申报时,需要创建参与团队课题的指导教师和学生:勾选"团队课题", 系统会显示"审阅教师"和"答辩学生"信息,分别选择教师和学生即可。

团队课题: ■ (如需将该课题设置为团队课题, 请勾选。并选择审阅教师和答辩学生)

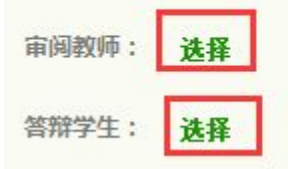

(4) 申报成功的课题将显示在"已申报的课题"列表中,并提示"审核状 态"。

(5)教师申报成功的课题,将被提交至所选择的"指导教师"处进行审核;

<span id="page-38-1"></span><span id="page-38-0"></span>指导教师审核通过后,将提交至"专业负责人"处审核。

#### 6.2.1.3 重新提交课题

(1)审核未通过的课题,学生课题重新提交。

(2)操作步骤:打开"过程管理-学生申报课题"页面,在"已申报的课题" 列表里,选择对应的课题信息,点击"查看"按钮打开"课题申报单"页面;在 该页面点击"重新提交"按钮,重新编辑课题有关信息并提交。

#### 6.2.2 学生选题

没有自行申报过课题的学生,需要进行选题。

(1)打开"过程管理-学生选题"页面,在"课题列表"里查看已经审核通 过的课题,选择某个课题即可。

(2)学生选择课题后,将在上方的"学生选题列表"中显示,并提示审核 状态。

(3)教师通过学生的选择的,表示二者达成了指导关系;教师未通过学生 的选择的,学生需要重新选择课题。

#### 6.2.3 查看任务书

当专业负责人审核教师提交和完善的任务书并且通过之后,学生即可查看完 整的任务书内容,并按照有关的要求进行论文撰写等有关操作。

#### 6.2.4 提交外文译文和原件

(1)点击"过程管理-提交外文译文和原件"打开页面,在"译文内容"和 "原文内容"中分别录入有关内容,点击"提交"即可。

(2)提交的外文译文和原件内容将由指导教师审核。

(3)对学生提交的外文译文和原件内容,系统将自动进行检测,并给学生 展示文字复制比(学生不可以点击查看详情)。

#### 6.2.5 提交开题报告

(1)点击"过程管理-提交开题报告"打开页面,在各个项目中分别录入有 关内容,点击"提交"即可。

(2)提交的开题报告内容将由指导教师审核。

(3)对学生提交的开题报告,系统将自动进行检测,并给学生展示文字复

<span id="page-39-0"></span>制比(学生不可以点击查看详情)。

#### 6.2.6 提交学生日志

(1)点击"过程管理-提交学生日志"打开页面。

(2)首次提交日志的,直接录入日志主题、主要工作并选择上传附件,点 击"提交"即可。

(3)已经提交过日志的,该页面将显示已经提交的日志信息列表,可查看 教师的审核意见和具体的日志内容。

(4)如需提交新的日志,点击"提交新日志"按钮,新录入有关信息即可。 6.2.7 提交中期报告

(1)点击"过程管理-提交中期报告"打开页面,在各个项目中分别录入有 关内容,点击"提交"即可。

(2)提交的中期报告内容将由指导教师审核。

(3)对学生提交的中期报告,系统将自动进行检测,并给学生展示文字复 制比(学生不可以点击查看详情)。

#### 6.2.8 提交毕业设计(论文)

该页面可以提交各个版本的毕业设计(论文)文档。

(1)点击"过程管理-提交学生毕业设计(论文)"打开页面。

(2)首次提交毕业设计(论文)的,在页面上录入"关键词"、"创新点"、 "中文摘要"和"英文摘要"内容,并将完整的论文文档上传,点击"上传"即 可。<br>

(3)已经提交过毕业设计(论文)的,该页面将显示已经提交的历次文档 信息,可查看教师的审核意见和具体的内容详情。

(4) 如需提交新的毕业设计(论文) 文档, 点击"提交新论文"按钮, 新 录入有关信息并上传即可。

(5)对学生提交的各次毕业设计(论文)文档,系统将自动进行检测,并 给学生展示文字复制比(学生不可以点击查看详情)。

#### 6.2.9 查看答辩安排

当学生完成了所有的毕业设计(论文)流程之后,指导教师和管理部门会审

<span id="page-40-0"></span>核该生的答辩资格,具备答辩资格的会进行答辩安排,此时学生即可查看自己的 答辩安排。

答辩安排的信息包括:所在答辩组、答辩地点、答辩时间、答辩组组长、答 辩组其他成员。

#### 6.2.10 查看成绩

学生可以在成绩提交后在系统内查看自己的各类成绩和总成绩。

### 6.3 用户设置

用户设置包括修改密码和个人信息。

### 6.3.1 修改密码

可进行密码修改操作。

### 6.3.2 个人信息

可点击查看自己的信息。

## <span id="page-41-0"></span>**7.督导专家**

督导专家目前主要功能是给定学生的最终成绩。

### 7.1 过程管理

在过程管理中,督导专家可以对学生的毕业设计(论文)完成情况进行综合 评估的基础上,给定特定学生的最终成绩。

### 7.2 用户设置

用户设置包括修改密码和个人信息。

#### 7.2.1 修改密码

可进行密码修改操作。

## 7.2.2 个人信息

可点击查看自己的信息。